Veuillez également consulter nos tutoriels vidéos disponibles à l'adresse **www.clue-balance.com** – es différents chapitres portent ce symbole: wipFor

Pensez à enlever le film de protection de la batterie avant la mise en marche de l'appareil!

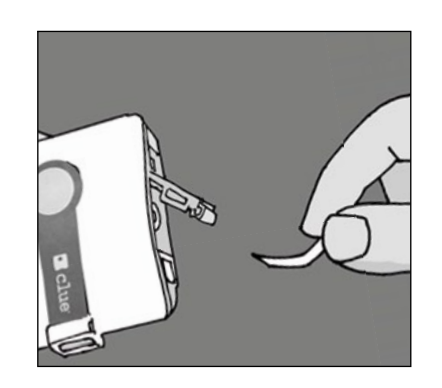

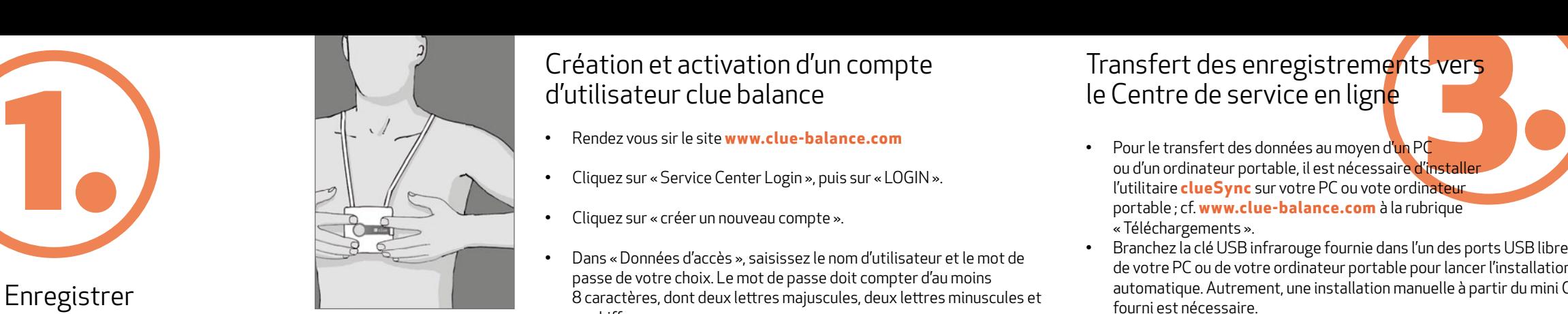

- Presser le **clue balance** fermement sur la peau au centre de la poitrine et assurez vous que les 4 électrodes soient bien en contact avec la peau. Pendant l'enregistrement, il convient idéalement d'être couché ou assis de manière décontractée.
- En appuyant une fois brièvement sur bouton de commande, l'appareil est mis en marche.
- L'enregistrement démarre après environ 10 secondes. Au bout de deux minutes, un signal acoustique confirme la fin de l'enregistrement. L'appareil est capable de stocker jusqu'à 30 enregistrements avant qu'un transfert de données soit nécessaire.

# Création et activation d'un compte d'utilisateur clue balance

etre en position basse. (VIDEO! Positionnez **clue balance** à une distance d'environ 10 cm de la clé USB infrarouge (la fenêtre IR du **clue balance** doit pointer

- Rendez vous sir le site **www.clue-balance.com**
- Cliquez sur « Service Center Login », puis sur « LOGIN ».
- Cliquez sur « créer un nouveau compte ».
- Dans « Données d'accès », saisissez le nom d'utilisateur et le mot de passe de votre choix. Le mot de passe doit compter d'au moins 8 caractères, dont deux lettres majuscules, deux lettres minuscules et un chiff re.
- Activez **clue balance** à la rubrique « Informations de l'appareil » et saisissez le numéro de série de votre appareil (cf. numéro de série figurant au dos du mode d'emploi).
- ssez<br>vant • Dans la rubrique « Code d'activation », saisissez le code d'activation (figurant également au dos du mode d'emploi) et créez le compte avant d'achever l'activation de votre appareil en cliquant sur « Créer compte ».

# Transfert des enregistrements vers le Centre de service en ligne

- Pour le transfert des données au moyen d'un PC ou d'un ordinateur portable, il est nécessaire d'installer l'utilitaire **clueSync** sur votre PC ou vote ordinateur portable ; cf. **www.clue-balance.com** à la rubrique « Téléchargements ».
- Branchez la clé USB infrarouge fournie dans l'un des ports USB libres de votre PC ou de votre ordinateur portable pour lancer l'installation automatique. Autrement, une installation manuelle à partir du mini CD fourni est nécessaire.
- En outre, il convient d'adapter la position des interrupteurs DIP (à gauche du compartiment à piles) : L'interrupteur DIP de gauche doit réglé pour être en position haute et l'interrupteur DIP de droite doit

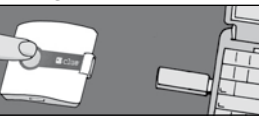

 vers la clé USB), appuyez une fois brièvement sur le bouton de commande pour mettre l'appareil en marche et une seconde fois pour lancer la transmission des données.

**Un transfert de données réussi est signalé par un son !**

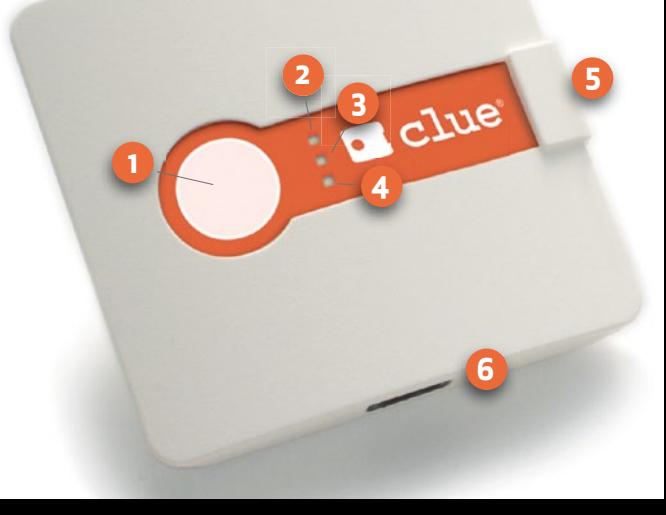

## Aperçu de l'appareil / éléments de commande

- **1** Bouton de commande
- **2-4** Voyants

▆

- **5** Fenêtre IR
- **6** Prise de raccordement
- pour câble électrique

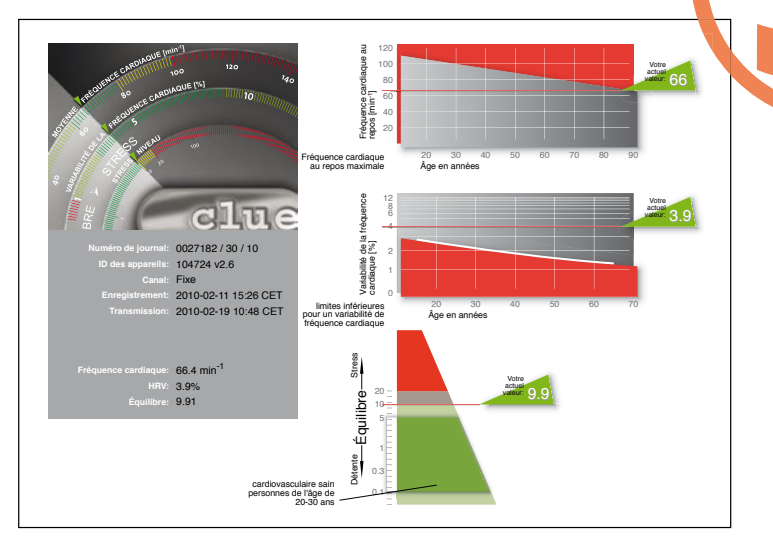

- Sur la page d'accueil, cliquez sur « LOGIN ». VIDEO!
- Saisissez votre nom d'utilisateur et votre mot de passe et sélectionnez la langue de l'interface le cas échéant.
- Les différentes interprétations des données associées à un ou plusieurs appareils **clue balance**.
- Cliquez sur l'interprétation souhaitée (première rubrique, à #). Dans la rubrique « Détails ECG », allez sur « Données » et cliquez sur le symbole PDF pour obtenir une interprétation graphique des données.

Alternativ<br>
enregistre<br>
ou portab<br>
service et Alternative : Le transfert direct du ou des enregistrement(s) sur votre ordinateur fixe ou portable sans passer par le Centre de service et sans accès à Internet

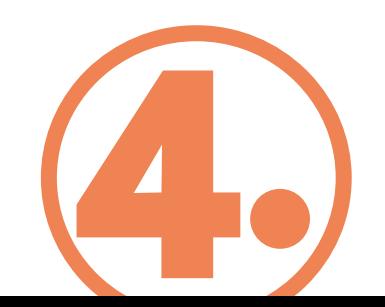

# Accès aux interprétations des données du Centre de service en ligne

- Les deux interrupteurs DIP (à gauche du compartiment à piles) doivent être réglés en position basse.
- La clé USB infrarouge doit être installée, cf. point 3.
- Appuyez ensuite une vois brièvement puis une seconde fois sur le bouton de commande pour lancer le transfert. Confirmez le lancement du transfert en cliquant sur « Oui » dans la fenêtre qui s'ouvre. Après la réussite du transfert, un symbole PDF apparaît sur votre bureau (le symbole PDF contient le numéro de l'appareil **clue balance** ainsi que le numéro actuel de l'enregistrement).
- Enfin, pour visualiser les données, cliquez sur le symbole PDF situé sur votre bureau.

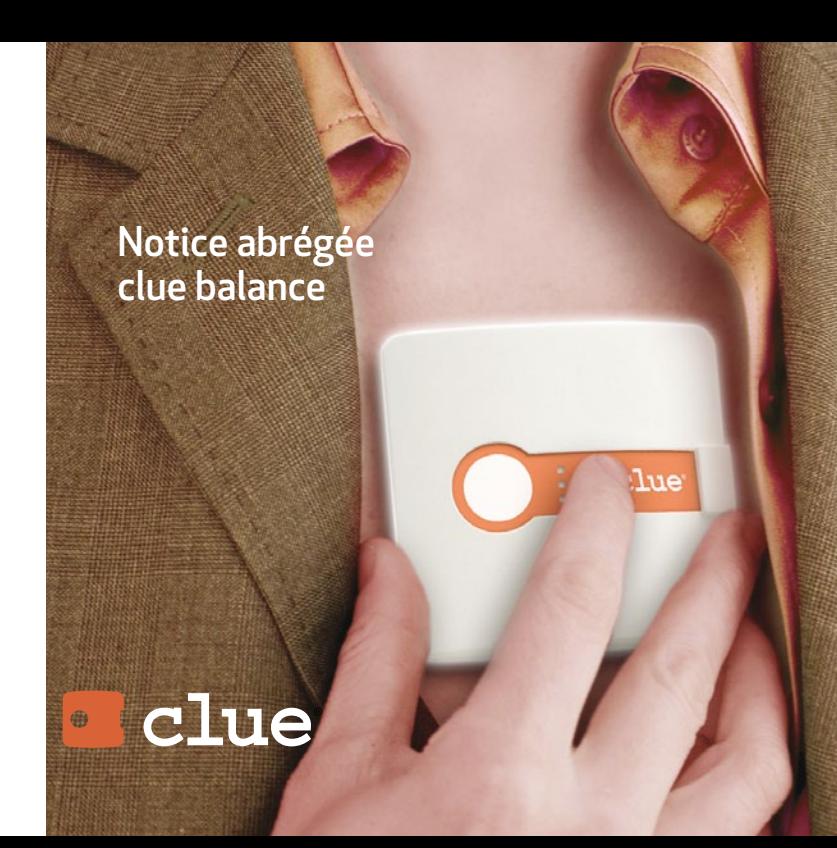

# Aperçu de l'appareil / éléments de commande

**7** Couvercle du compartiment à piles avec interrupteurs DIP pour la sélection du mode de transmission **8** Electrodes rigides **7**

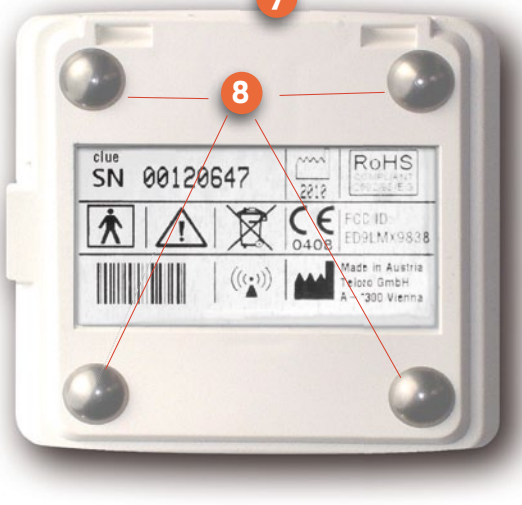